## **How to Export E-mails to your New mailbox**

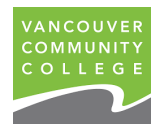

On April 9, 2021, a new VCC mailbox was created for you in a new tenant. Do you have important emails you want to keep? If so, use these step-by-step instructions for how to export emails from your old to new mailbox.

Do this before your old mailbox is decommissioned June 30, 2021; after which, **there will be no access.**

To move emails, Outlook desktop version must be used (Outlook Web App is not possible).

Choose the option that best meets your needs:

- A. Easy Option Use to move a few emails.
- B. Moderate Option Use to move many emails.
- C. Difficult Option Use to move all emails.

### **A. Easy Option – Move a few mails**

1. Open a browser > Login to Outlook Web App with the URL: **<https://portal.office.com/>**

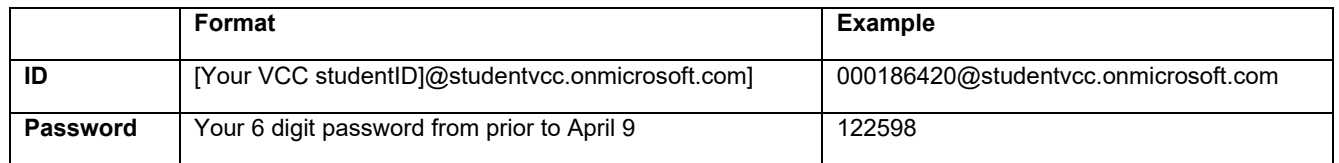

2. Click on Outlook to access your email

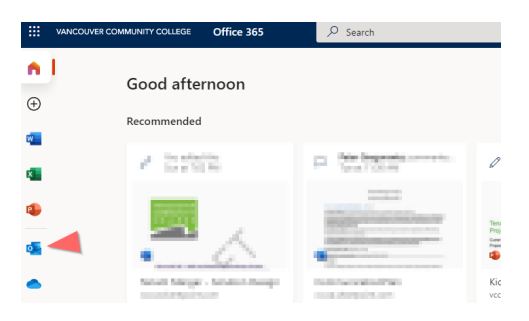

### 3. Select an email > *Forward* button > Enter your new VCC email address.

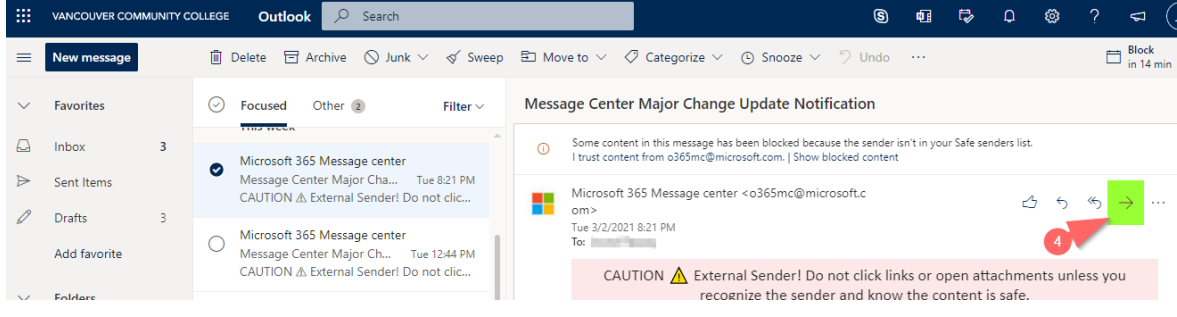

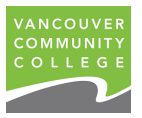

# **B. Moderate Option – Move many emails**

1. Open a browser > Login to Outlook Web App with the URL: **<https://portal.office.com/>**

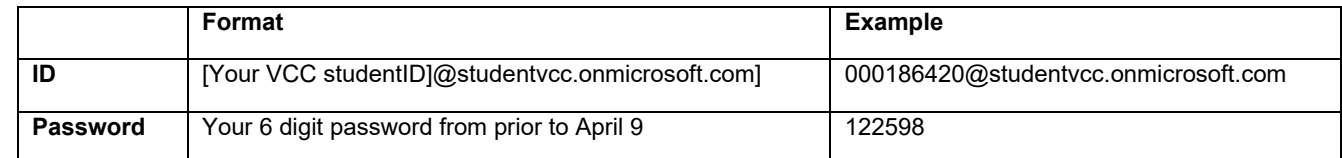

2. Click on Outlook to access your email

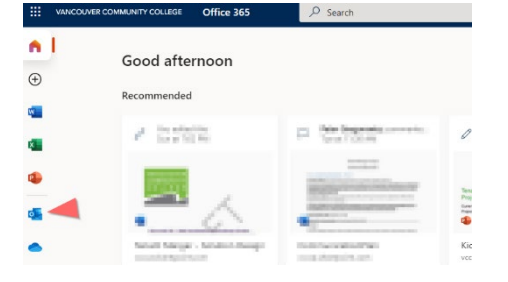

3. Create a new message > Open the message in a new window

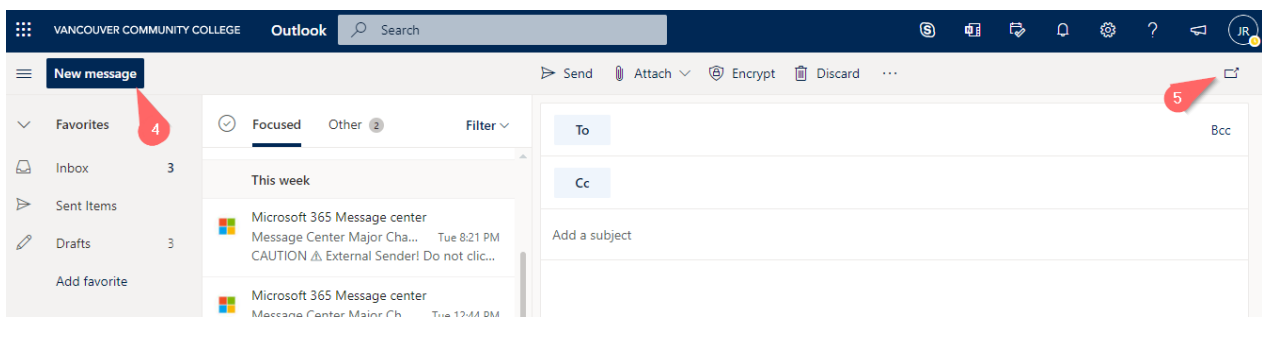

4. Select the messages you want to forward > Drag the messages and drop into the body of the new e-mail window (from previous step). *Note:* There is a size limit of 35MB for a new message to send. The number of emails you can forward will depend on the email size and their attachments. Repeat steps 1-

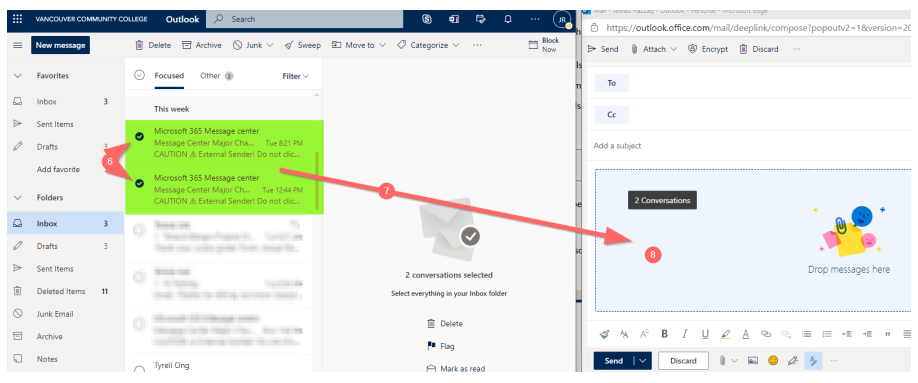

- 3, attaching all the emails you want forwarded to your new mailbox.
- 5. Send the message to your **[studentnumber@student.vcc.ca](https://portal.office.com/)** email address or to another email destination of your choice.

# **C. Difficult Option –Move all emails**

For this option, Outlook must be installed on your computer. If you already have Outlook installed on your computer, skip to Step 2.

## **Install Outlook and create User profile to Connect to your old email**

1. Open a browser > Login to Outlook Web App with the URL: **<https://portal.office.com/>**> Home > Install Office365 apps.

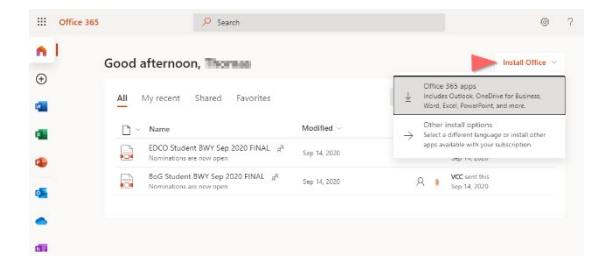

2. Start Outlook. A "Welcome" screen may appear. Next > Enter your **old** email address: **[studentid@studentvcc.onmicrosoft.com](mailto:studentid@studentvcc.onmicrosoft.com)** > Connect > If prompted, select Microsoft 365.

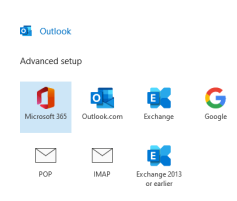

3. A Windows Security window opens and wizard begins connecting Outlook to Office 365 > Re-Enter your Username and password:

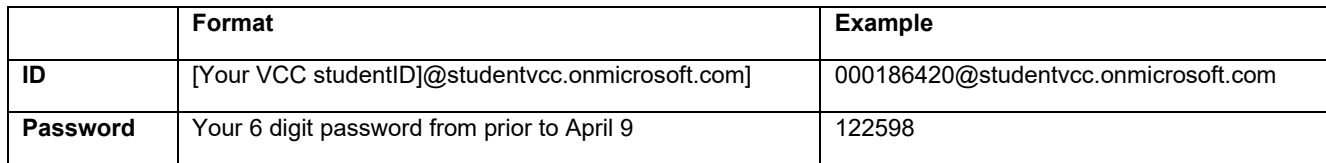

OK > Finish to complete the configuration process.

### **Export Email from your old VCC mailbox**

4. From the Outlook ribbon, select File > Open & Export > Import/Export > Export to a file > Next > Outlook Data File (.pst) > Next > Select the mail folder you want to back up > Next.

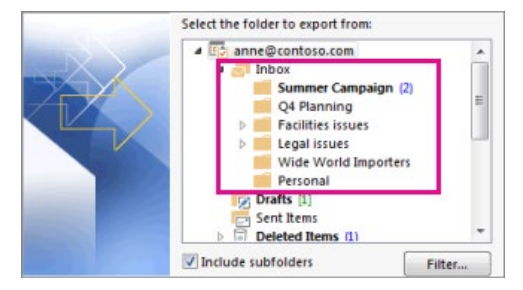

5. Choose a location and name for your backup file > Finish.

**NOTE**: To password protect your files, enter and confirm a password > OK. The messages you keep in a .pst file are no different from other messages. You can forward, reply, or search through the stored messages the same as other email messages.

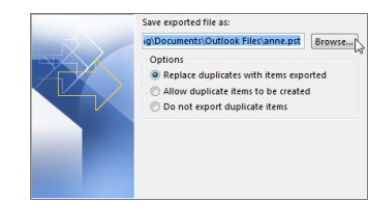

### **Import email to your new VCC mailbox**

- 6. Start Outlook > Next > Login. Enter in your VCC email address: **[studentid@student.vcc.ca](mailto:studentid@student.vcc.ca)** > Connect > If prompted select Microsoft 365.
- 7. The wizard will begin the process of connecting Outlook to Office 365. A Windows Security window will open > Enter your Username and password once more> OK > Finish to complete the configuration process.

File

 $-1$ 

New

New

Home Red Stranger<br>New Clean Up -

New New Sunk -

Send / Receive

Delete

Folder View

Open Open Calenda<br>Open a catendar

ا⊭

Delete Reply Reply Forward Eu More

QQ S Execting

Respond

8. File.

**TIP:** If your ribbon doesn't have a File option in the top left corner, you aren't using an Outlook app installed on your computer. See *[What](mailto:86420@student.vcc.ca)  [version of Outlook do I have?](mailto:86420@student.vcc.ca)* to find your version of Outlook and for import steps.

- 9. Open & Export > Import/Export > Import/Export wizard starts.
- 10. Import from another program or file > Next > Outlook Data File (.pst) > Next.
- 11. Browse to the .pst file to import. > Options. Select an option > Next > Enter the password if the Outlook Data File (.pst) is password protect > OK.

12. Import Outlook Data file > Import items into the same folder > From the drop down box, select your VCC email address (example: **[studentid@student.vcc.ca\)](mailto:studentid@student.vcc.ca)** > Finish.

NOTE: Outlook begins to import contents of the .pst file > Progress box disappears when the import is finished.

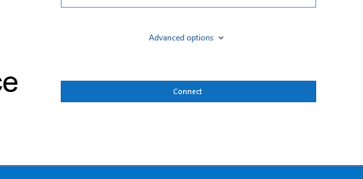

**S** To Manager

Quick Step:

Reply & Delete

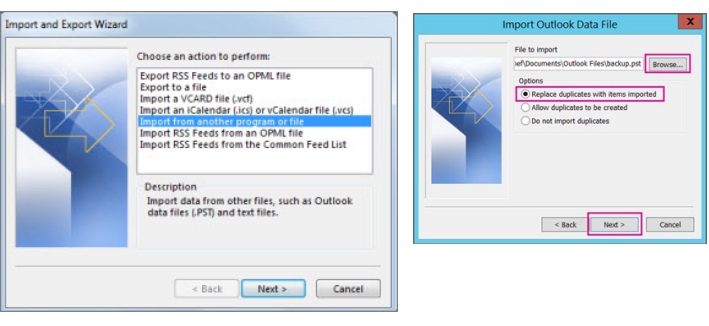

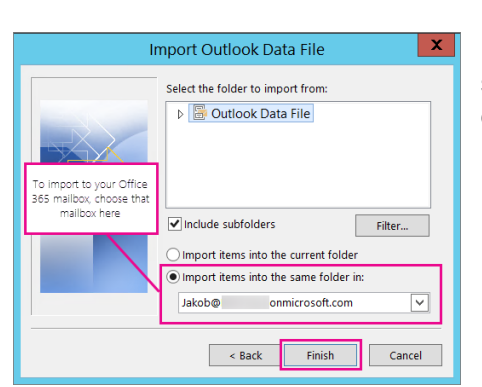

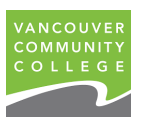

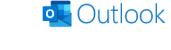

studentid@studentvcc.onmicrosoft.com

 $\frac{1}{2}$  Move to: ?

Team Email

<sup>5</sup> Create New

O Tell me what you want to do